# **Kodak EasyShare printer dock 6000**

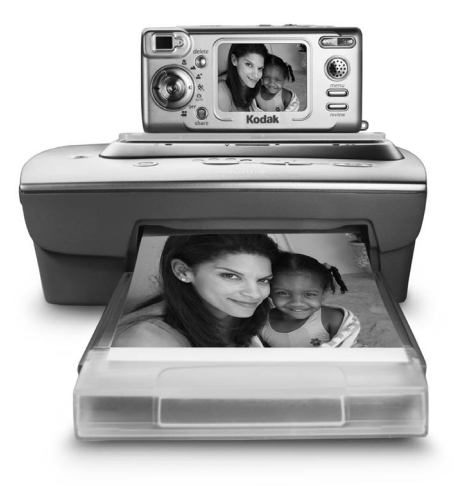

# **User's Guide**

Visit Kodak on the World Wide Web at [www.kodak.com](http://www.kodak.com)

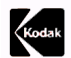

Eastman Kodak Company 343 State Street Rochester, New York 14650 © Eastman Kodak Company, 2003 Kodak and EasyShare are trademarks of Eastman Kodak Company. P/N 6B8312

# **Front View**

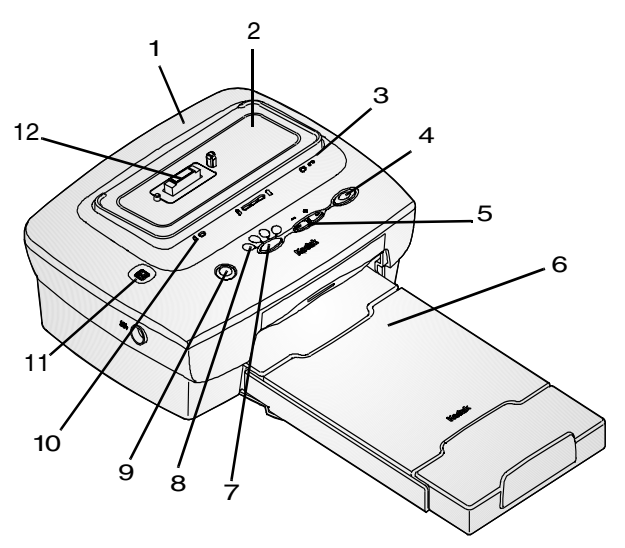

- 1 Printer dock
- 
- 3 Color cartridge light
- 4 Print button
- 5 Arrow keys
- 6 Paper tray
- 7 Print mode button
- 2 Universal insert 8 Print mode lights
	- 9 Transfer button
	- 10 Paper light
	- 11 Slide show button
	- 12 Camera connection

### **Back View**

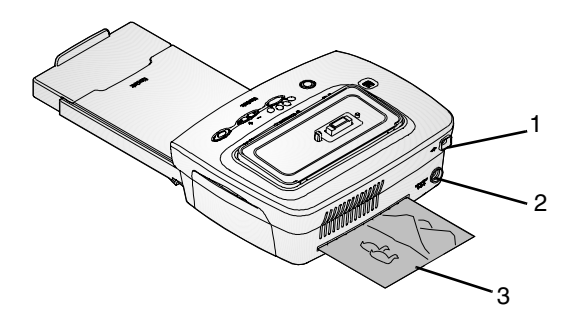

- 1 USB connector 2 DC power connector
- 3 Paper path

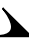

# **Side Views**

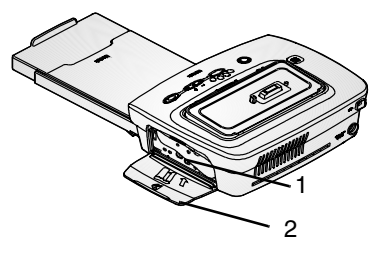

1 Color cartridge slot

2 Color cartridge door

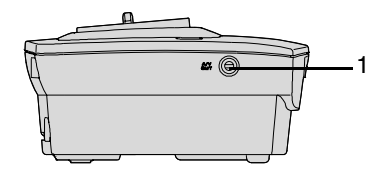

1 A/V out connector

# **Table of Contents**

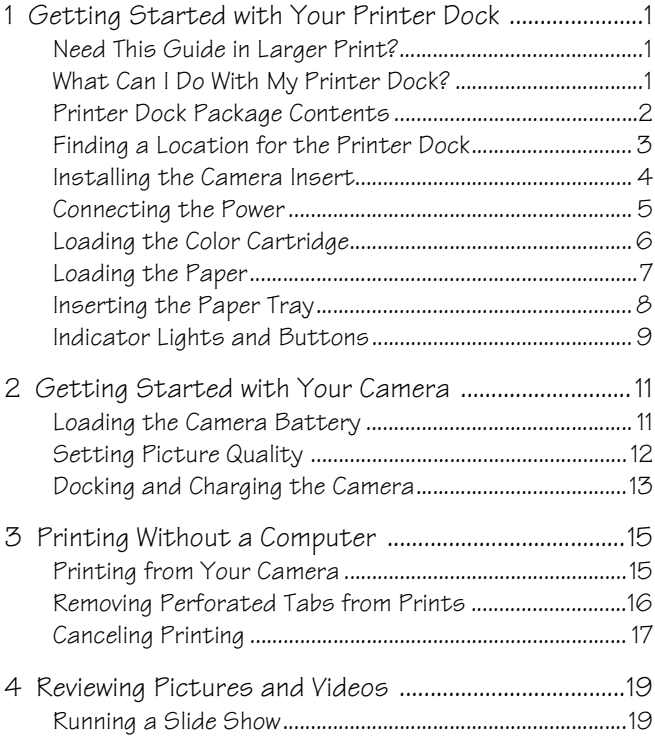

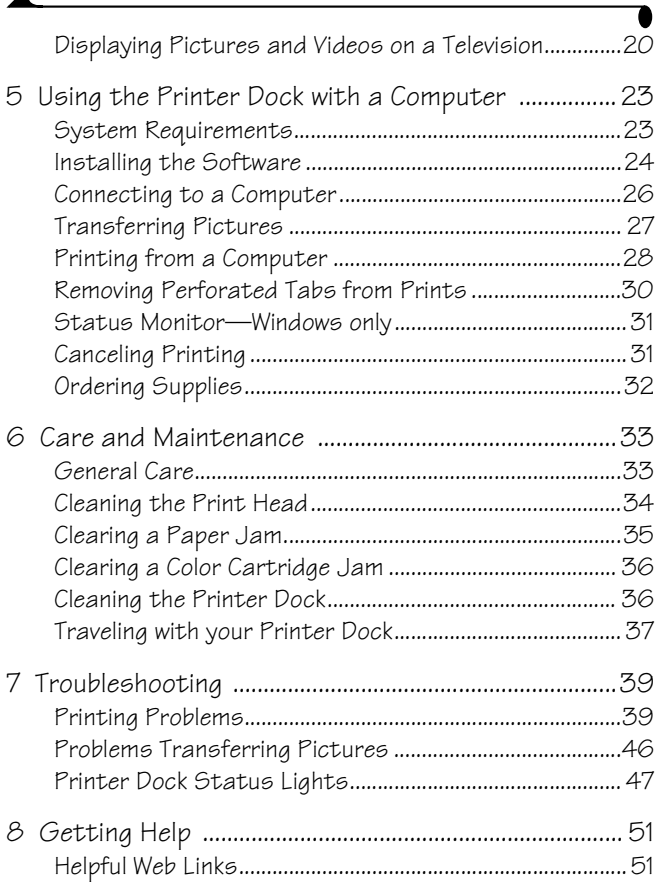

 $\blacktriangle$ 

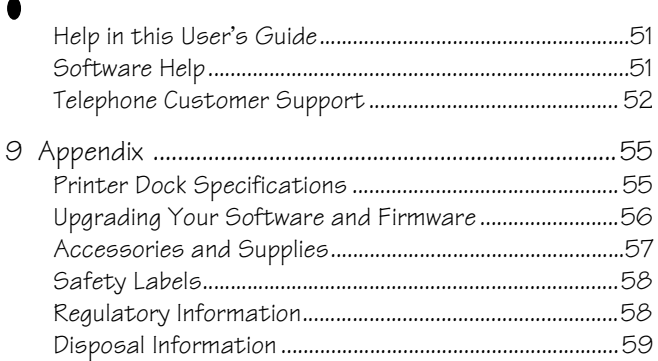

# <span id="page-10-0"></span>**1 Getting Started with Your Printer Dock**

## <span id="page-10-1"></span>**Need This Guide in Larger Print?**

For a large print version of this User's Guide:

- **1** Go to the support page at [www.kodak.com/go/printerdock.](http://www.kodak.com/go/printerdock)
- **2** Under Manuals/Guides, View PDF, click your language to open the User's Guide.
- **3** With the User's Guide open on a Windows-based computer:

 $\bigcirc$  From the File menu, select Print.

 $\bigcirc$  In the Print window, select Fit to Page.

With the User's Guide open on Mac OS X:

- From the File menu, select Page Setup.
- Change Scale to 200%.
- <span id="page-10-2"></span>**4** Print as usual.

## **What Can I Do With My Printer Dock?**

Use the Kodak EasyShare printer dock  $6000$  to make high-quality  $4 \times 6$  in. (102 x 152 mm) photos, with or without a computer.

The printer dock works with Kodak EasyShare CX/DX 6000 series and LS600 series digital cameras.

### **Without a computer, you can:**

- $\bigcirc$  Print pictures directly from your camera
- $\bigcirc$  View a slide show on your television
- $\bigcirc$  Print from a slide show on your television
- Charge your camera battery pack

### **With a computer, you can:**

- $\bigcirc$  Transfer pictures from your camera to the computer
- <span id="page-11-0"></span>Organize, edit, and print pictures

## **Printer Dock Package Contents**

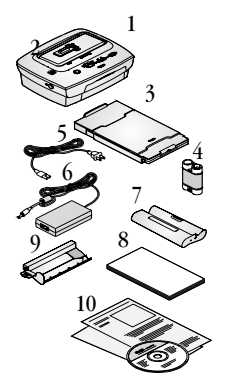

- **1** Printer dock
- **2** Universal insert **(installed)**
- **3** Paper tray
- **4** Kodak EasyShare Ni-MH rechargeable battery pack \*
- **5** AC power cord
- **6** AC power adapter
- **7** Sample color cartridge (10 pictures)
- **8** Sample photo paper pack(10 Pack)
- **9** Print head cleaning tool
- **10** Welcome kit; includes user's guide\*\*, quick start guide, registration card, and Kodak EasyShare printer dock 6000 software CD

To purchase accessories see a retail dealer of Kodak products or visit [www.kodak.com/go/printerdock.](www.kodak.com/go/accessories)

\*The EasyShare Ni-MH rechargeable battery pack is for use with selected EasyShare digital cameras (see [Loading the Camera Battery, page 11](#page-20-1)). If your camera uses a EasyShare Li-Ion rechargeable battery, it will be included with your camera.

\*\*In some countries, the user's guide is provided only on CD.

## <span id="page-12-0"></span>**Finding a Location for the Printer Dock**

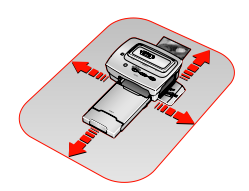

- $\bigcirc$  Allow 5 inches (12.7 cm) clearance on all sides of the printer dock.
- $\bigcirc$  Place the printer dock on a flat, clean, dustfree surface, out of direct sunlight.
- $\bigcirc$  Make sure airflow around the top and back is not blocked.
- Do not place the printer dock on cloth or carpeted surfaces.
- $\bigcirc$  Avoid areas where ventilation ducts, open doors, or frequent passersby might expose the printer dock and paper to high levels of dust and debris. Airborne dirt particles can cause image-quality problems.

## <span id="page-13-0"></span>**Installing the Camera Insert**

The printer dock comes with a universal camera insert installed, which is used to fit the camera to the printer dock. The universal insert is used with most cameras.

If your camera comes with a custom insert, use that one instead of the universal insert. Do not discard the universal insert.

- **1** To remove the universal insert:
	- a Push the insert towards the front of the printer and lift up the back edge.
	- b Push the insert towards the rear of the printer and lift out the front edge.
- **2** To Install the custom insert (included with your camera) See your camera manual.
	- a Place the front tabs on the insert in the slots in the printer dock.
	- b Fit the back of the insert down into the dock and snap the insert into place.

NOTE: To order a custom insert for your camera, visit our Web site at [www.kodak.com/go/accessories](http://www.kodak.com/go/accessories).

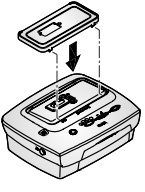

# <span id="page-14-0"></span>**Connecting the Power**

## **CAUTION:**

**Use only the AC adapter and power cord included with the printer dock. Other adapters and cords can damage your camera, printer dock, or computer.**

*IMPORTANT: Remove your camera from the printer dock when you are connecting power.* 

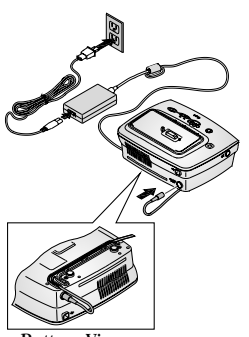

Bottom View

- **1** Connect the AC power cord to the adapter, then to the back of the printer dock.
- **2** Connect the AC power cord into a power outlet.
- NOTE: Your power cord may be different from the one pictured. Use the plug that accommodates your type of power outlet.
- **3** Route the cable along the channels located on the underside of the printer dock, so that the cable does not interfere with the paper path.

## <span id="page-15-0"></span>**Loading the Color Cartridge**

The color cartridge provides the dyes and a protective laminate coating for making your photos.

A sample Kodak color cartridge & photo paper kit (10Pk) are included with the printer dock. To purchase a color cartridge, photo paper kit, and other accessories, see a retail dealer of Kodak products or visit[www.kodak.com/go/](www.kodak.com/go/accessories) [printerdock](www.kodak.com/go/accessories).

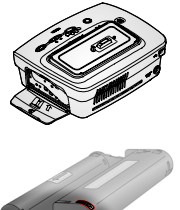

- **1** Open the color cartridge door on the side of the printer dock.
- **2** Remove the slack in the color cartridge by pushing in on the spool, then rotating the cartridge spool in the direction of the arrow.
	- **3** Slide the color cartridge in, label side up and with the arrow pointing toward the printer dock, until it locks into place.

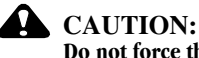

### **Do not force the cartridge into the slot.**

**4** Close the color cartridge door.

### **Handling and Storing the Color Cartridge**

- $\bigcirc$  For best quality prints, store the cartridge in a location where the temperature does not exceed 85  $^{\circ}$ F (30  $^{\circ}$ C).
- $\bigcirc$  To avoid fingerprints, handle the color cartridge by the spool ends.
- $\bigcirc$  Store the color cartridge away from direct sunlight.

## <span id="page-16-0"></span>**Loading the Paper**

*IMPORTANT: To avoid getting fingerprints on the paper, handle the paper by the edges or by the perforated tabs.*

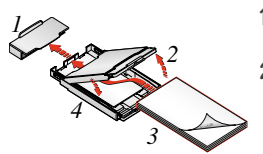

- **1** Remove the protective cap from the paper tray. Do not discard.
- **2** Lift the paper tray cover.

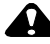

### **CAUTION:**

**Use the upper limit line inside the paper tray as a guide to avoid overloading the paper. Do not load more than 25 sheets. Do not load paper that is missing perforated tabs. Use only the Kodak color cartridge & photo paper kit PH-40. Do not use inkjet paper.**

- **3** Load a pack of paper (20 sheets) into the paper tray, with the Kodak logo side facing down.
- **4** Close the paper tray cover.

## <span id="page-17-0"></span>**Inserting the Paper Tray**

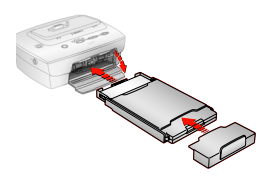

- **1** Open the paper tray door.
- **2** Slide the paper tray in until the tray locks into place.
- **3** Replace the protective cap on the front of the paper tray to catch the completed prints.

### **Handling and Storing the Paper**

- Do not touch the glossy side of the paper.
- $\bigcirc$  Store the paper away from direct sunlight.

# <span id="page-18-0"></span>**Indicator Lights and Buttons**

The lights and buttons on the printer dock indicate the status of the printer dock and the camera, as well as printing options based on the configuration of your camera. For Troubleshooting information, see [Printer Dock Status Lights,](#page-56-0)  [page 47.](#page-56-0)

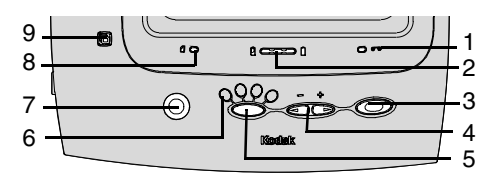

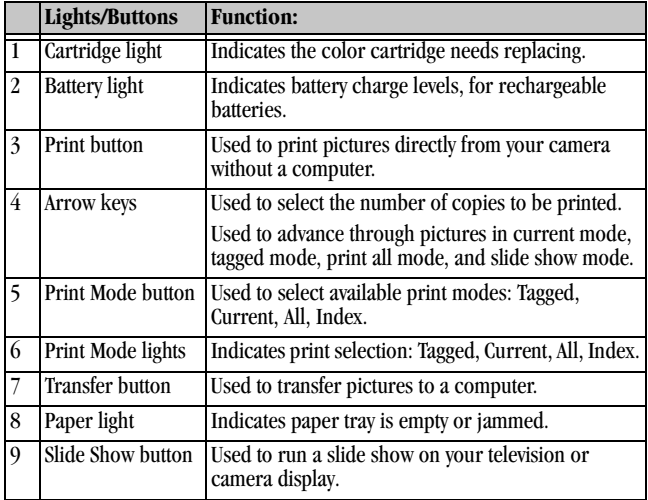

# <span id="page-20-0"></span>**2 Getting Started with Your Camera**

## <span id="page-20-1"></span>**Loading the Camera Battery**

NOTE: The battery pack is not charged when you receive it. The battery needs to be completely charged before using your camera.

### **Which Battery Do I Use?**

IMPORTANT: *The printer dock charges only the provided Kodak EasyShare Ni-MH rechargeable battery pack and Li-Ion rechargeable battery (included with some cameras). If you use any other batteries, rechargeable or not, no charging takes place.*

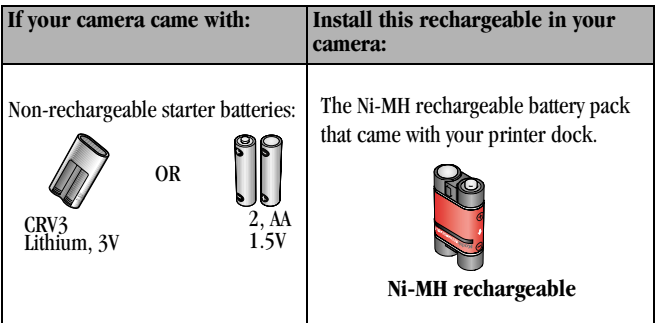

Chapter 2

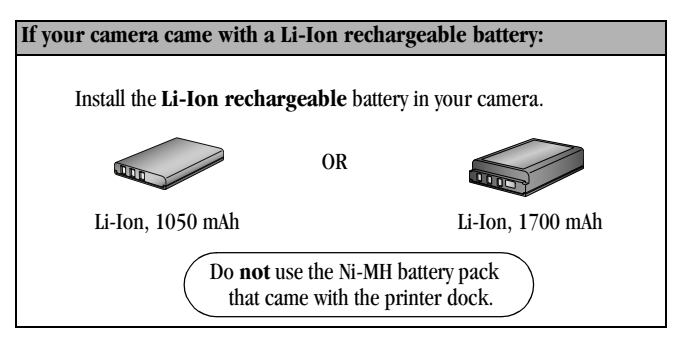

## <span id="page-21-0"></span>**Setting Picture Quality**

Your printer dock uses Best (3:2) aspect ratio for printing pictures. To take advantage of the aspect ratio and make sure your pictures are not cropped when printed, set your camera's Picture Quality as follows.

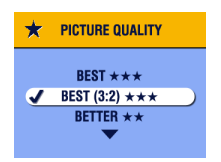

### **Best** (3:2)  $\star \star \star$

See your camera user's guide for details on Setting Picture Quality.

# <span id="page-22-0"></span>**Docking and Charging the Camera**

Docking your camera lets you make prints directly from the camera, transfer pictures from the camera to the computer, and charge the camera battery.

**1** Make sure the battery is installed in the camera. See your camera user 's guide for details.

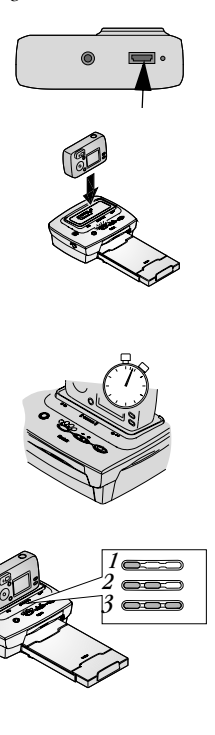

- **2** On the camera bottom, locate the connector.
- **3** Place the camera in the printer dock and push down to seat the connectors.

*Charging begin when camera enters auto power-off. See your camera user's guide for details.*

*The camera is now powered by the printer dock instead of the camera battery.*

- The Kodak EasyShare Ni-MH rechargeable battery pack and Li-Ion rechargeable batteries take 2.5 to 3.0 hours to fully charge.
- $\bigcirc$  After the battery is charged, leave the camera in the printer dock to maintain the full charge.
- $\bigcirc$  The three green charging lights monitor the charging status (see [Printer Dock Status](#page-56-0)  [Lights, page 47](#page-56-0)).
	- 1 Battery is less than half charged.
	- 2 Battery is more than half charged.
	- 3 Battery is fully charged.

# <span id="page-24-0"></span>**3 Printing Without a Computer**

## <span id="page-24-1"></span>**Printing from Your Camera**

- **1** Make sure the AC power cord is connected and the color cartridge and paper are loaded (see [Chapter 1, Getting Started with Your Printer Dock\)](#page-10-0).
- **2** Take a picture with your camera.
- **3** Place the camera in the printer dock (see [Chapter 2, Getting Started with](#page-20-0)  [Your Camera](#page-20-0)).

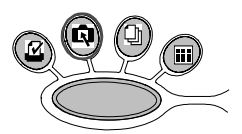

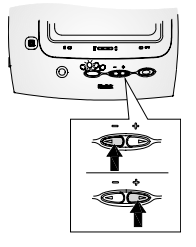

**4** On the printer dock, press the Print Mode button to change print modes:

**Tagged**  $\Omega$ —prints pictures tagged for print in your camera's Share menu.

**Current <b>E**I—prints the pictures displayed on the camera screen. Use the arrow keys on the printer dock to select a picture.

**All —**prints all the pictures in your camera internal memory and memory card.

**Index —**prints index prints of all the pictures in your camera internal memory and memory card.

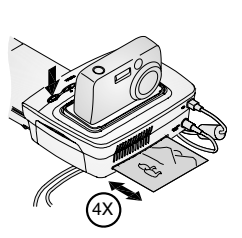

 $\overline{5}$  Press the Print  $\Box$  button.

*The copy screen appears on your camera when current mode is highlighted on your printer dock*.

*Use the arrow keys*  $\circled{S}$  *on the printer dock to select the number of copies to print, then press the Print button again.*

*Printing starts.The paper cycles four times during the printing process before the finished print is ejected. Each of the first three passes places a layer of color (cyan, yellow, and magenta). The fourth pass places a clear coating that protects and preserves the image quality.* 

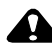

### **CAUTION:**

**Wait until printing is complete before removing prints, the paper tray or the camera. Failure to do so can cause paper misfeeds or jams and can damage the printer dock.**

## <span id="page-25-0"></span>**Removing Perforated Tabs from Prints**

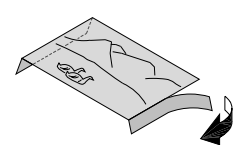

- **1** Fold the side tabs away from the print.
- **2** Remove each side tab and discard.

# <span id="page-26-0"></span>**Canceling Printing**

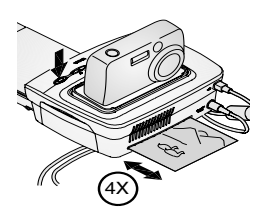

 $\bigcirc$  Press and hold the Print button  $\bigcirc$  for 2 seconds.

*The print job is immediately canceled and ejected into the paper tray. If you cancel a print during the fourth pass (clear coat), the print is ejected upon*   $completion.$ 

# <span id="page-28-0"></span>**4 Reviewing Pictures and Videos**

To review pictures and videos stored on your camera:

- **1** Make sure the power is connected to the printer dock (see [Connecting the](#page-14-0)  [Power, page 5](#page-14-0)).
- **2** Place the Kodak EasyShare camera in the printer dock (see [Docking and](#page-22-0)  [Charging the Camera, page 13\)](#page-22-0).
- <span id="page-28-1"></span>**3** Press the arrow keys  $\otimes$  on the printer dock to scroll through the pictures and videos on your camera.

## <span id="page-28-2"></span>**Running a Slide Show**

Use the Slide Show to automatically review your pictures and videos, and to display pictures and videos on a television screen (see [Displaying Pictures and](#page-29-1)  [Videos on a Television, page 20\)](#page-29-1).

- **1** Make sure the power is connected to the printer dock (see [Connecting the](#page-14-0)  [Power, page 5](#page-14-0)).
- **2** Place the Kodak EasyShare camera in the printer dock (see [Docking and](#page-22-0)  [Charging the Camera, page 13\)](#page-22-0).

**3** Press the Slide Show button  $\blacksquare$ . *The pictures and videos are displayed in the order in which you took them. The slide show is finished when "The End" appears on the screen.*

- $\overline{O}$  To manually navigate through pictures and videos during the slide show, press the arrow keys  $\textcircled{3}$  on the printer dock.
- To select images to print during the slide show, press the Print button and select the number of copies to print.
- IMPORTANT: *If, after you press the Print button, you decide not to print the picture, select 0 on the copies screen before resuming the slide show.*
	- $\Box$  To resume the slide show, press the Print button  $\Box$  again or press the Slide Show button  $\blacksquare$ . If neither button is pressed, after a short time the slide show resumes automatically.
	- $\bigcirc$  To cancel the slide show, press and hold the Slide Show button until "The End" appears on the screen.

*When the slide show ends, all the pictures you selected are printed.*

### **Changing the Slide Show Display Interval**

Use your Kodak EasyShare camera settings to change the length of time slides are displayed in the slide show. See your camera user's guide for details.

### **Running a Continuous Slide Show Loop**

When you turn on Loop on your Kodak EasyShare camera, the slide show is continuously repeated. See your camera user's guide for details.

<span id="page-29-0"></span> $\bigcirc$  To cancel the slide show, press and hold the Slide Show button  $\bigcirc$  until "The End" appears on the screen.

### <span id="page-29-1"></span>**Displaying Pictures and Videos on a Television**

You can display pictures and videos on a television, computer monitor, or any device equipped with a video input. (Images may not look as good on a television as on a computer monitor or when printed.)

An Audio/Video cable is required to connect to a television. Use the A/V cable that came with your Kodak EasyShare camera. To purchase one separately, see a retail dealer of Kodak products or visit [www.kodak.com/go/printerdock](http://www.kodak.com/go/printerdock).

You need at least one still image or video on your camera to display the picture on your television.

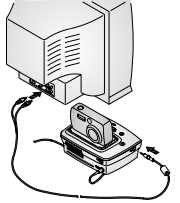

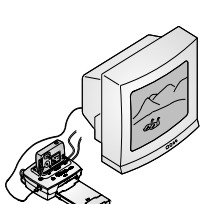

- **1** Make sure the power is connected to the printer dock (see [Connecting the Power,](#page-14-0)  [page 5](#page-14-0)).
- **2** Connect the Audio/Video cable from the printer dock A/V out connector to the television video-in port.
- **3** Turn on your television, and change to a video channel.

See your television user 's guide for details.

- **4** Place the Kodak EasyShare camera in the printer dock (see [Docking and Charging the](#page-22-0)  [Camera, page 13\)](#page-22-0).
- **5** Press the Slide Show button  $\blacksquare$ .

*The camera screen turns off; the television screen acts as the camera display. If a picture does not appear on your television screen see [Chapter 7,](#page-48-0)  [Troubleshooting.](#page-48-0)*

 $\bigcirc$  To manually navigate through pictures and videos during the slide show, press the arrow keys  $\otimes$  on the printer dock.

For more information, see [Running a Slide](#page-28-2)  [Show, page 19](#page-28-2) .

# <span id="page-32-0"></span>**5 Using the Printer Dock with a Computer**

## <span id="page-32-1"></span>**System Requirements**

### **Windows-based Computer**

- Personal computer running Windows 98, 98SE, ME, 2000\*, or XP\*
- 233 MHz processor or greater
- $\bigcirc$  64 MB of RAM (128 MB for Windows XP)
- $\bigcirc$  200 MB of available hard disk space
- $\bigcirc$  CD-ROM drive
- Built-in USB port
- $\bigcirc$  Color monitor with a minimum resolution of 800 x 600 pixels; High Color (16-bit) or true color (24-bit) recommended
- $\bigcirc$  Internet access for ordering supplies online

### **Mac OS X**

- $\bigcirc$  Power Mac G3, G4, G4 Cube; iMac Powerbook G3, G4; iBook
- $\bigcirc$  Mac OS 10.1.5\* minimum
- 128 MB of available RAM
- $\bigcirc$  200 MB of available hard disk space
- $\bigcirc$  CD-ROM drive
- Built-in USB port
- $\bigcirc$  Color monitor with a minimum resolution of 800 x 600 pixels; thousands or millions of colors recommended
- $\bigcirc$  Internet access for ordering supplies online and for downloading software
- \* You must have Administrator rights to install software on these systems.

### <span id="page-33-1"></span><span id="page-33-0"></span>**Installing the Software**

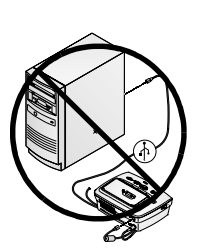

# **CAUTION:**

**Do not install the Kodak EasyShare printer dock 6000 software with the printer dock connected to the computer. It may cause the software to load incorrectly. If the printer dock is connected, disconnect it before you proceed.**

NOTE: For more information on installing the software, see the ReadMe file on the Kodak EasyShare printer dock 6000 software CD.

### **On a Windows-based computer:**

- **1** Close all software applications that are open on your computer.
- **2** Place the Kodak EasyShare printer dock 6000 software CD into the CD drive.
- **3** Load the software:
	- **a** If an install window does not appear, select Run from the Start menu and type: **d:\setup.exe** (if **d** is the drive letter that contains the CD).
	- **b** Follow the on-screen instructions. Use the installer menus to select a language. If prompted, restart the computer when the installation is complete.

### *The Kodak EasyShare printer dock 6000 is added to your computer.*

### **On Mac OS X:**

- **1** Close all software applications that are open on your computer.
- **2** Place the Kodak EasyShare printer dock 6000 software CD into the CD drive.
- **3** Load the software:
	- **a** Double-click the CD icon on the desktop, then double-click the Kodak PD6000 Installer icon.
	- **b** Follow the on-screen instructions. Use the installer menus to select a language. When prompted, restart the computer.
	- **c** Open the finder window and click the Applications button. If you don't see the Applications button, access the Applications folder on your operating drive.
	- **d** Open the Utilities folder, then double-click Print Center.
	- **e** In the Printer List window, click the Add Printer button.
	- **f** Select Kodak PD6000, then click Add.

*The Kodak EasyShare printer dock 6000 is added to your computer.*

### **Uninstalling**

### **On a Windows-based computer:**

- **1** From the Start menu, select Settings, then select Control Panel.
- **2** Double-click Add/Remove Programs.
- **3** Select the Kodak PD6000 program, then click Remove. Follow the on-screen instructions. If prompted, restart the computer.
- **4** From the Start menu, select Settings, then select Printers.
- **5** Right-click the Kodak PD6000 printer icon, then select Delete.
- **6** Follow the on-screen instructions. **For Windows 2000 or Windows XP, continue to the next step. Otherwise stop here.**
- **7** From the Start menu, select Settings, then select Printers.
- **8** Select Server Properties from the File menu, then click the Drivers tab.
- **9** Select Kodak PD6000, then click Remove.
- **10** Click OK when complete.

### **On Mac OS X:**

- **1** Double-click the operating drive for your system.
- **2** Select Library, then select Printers.
- <span id="page-35-0"></span>**3** Open the Kodak folder, then double-click Kodak PD6000 Uninstaller. Follow the on-screen instructions.

## **Connecting to a Computer**

A USB cable is required to connect to a computer. Use the USB cable that came with your Kodak EasyShare camera. To purchase one separately, see a retail dealer of Kodak products or visit [www.kodak.com/go/printerdock.](http://www.kodak.com/go/printerdock)

### **CAUTION:**

### **Make sure your camera is NOT in the printer dock when you are connecting to the computer.**

**1** Make sure the power is connected to the printer dock (see [Connecting the](#page-14-0)  [Power, page 5](#page-14-0)), and the Kodak EasyShare printer dock 6000 software is installed on the computer (see [Installing the Software, page 24\)](#page-33-1).

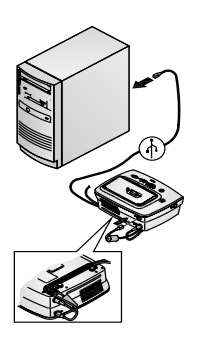

- **2** Plug the labeled  $\hat{\Phi}$  end of a USB cable into the labeled USB port on your computer. See your computer documentation for details.
- **3** Plug the other end of the USB cable into the square USB connector on the back of the printer dock.
- **4** Route the cable through the channel located on the underside of the printer dock, so that the cable does not interfere with the paper path.
# <span id="page-36-0"></span>**Transferring Pictures**

You can transfer pictures directly from your Kodak EasyShare camera to your computer (see your camera user's guide), or with the camera docked, you can transfer pictures through the printer dock.

- **1** Make sure the Kodak EasyShare printer dock 6000 software is installed (see [Installing the Software, page 24\)](#page-33-0) and the printer dock is connected to your computer (see [Connecting to a Computer, page 26\)](#page-35-0).
- **2** Place the camera in the printer dock (see [Docking and Charging the](#page-22-0)  [Camera, page 13](#page-22-0)).
- **3** Press the Transfer button on the printer dock.

*A new drive appears for the printer dock, and the Kodak EasyShare software opens on your computer (if it is installed).*

**4** Use the Kodak EasyShare software to transfer pictures from the printer dock to your computer.

*The printer dock Transfer light blinks green while the pictures are being transferred. Charging is suspended during transfer.*

See your camera quick start guide or the Kodak EasyShare software Help for information on installing and using the Kodak EasyShare software.

NOTE: If the Kodak EasyShare software is not installed, you can transfer from the printer dock to your computer by copying pictures from the newly established printer dock drive to your computer hard drive. See your computer documentation for details.

# <span id="page-37-0"></span>**Printing from a Computer**

We recommend using the Kodak EasyShare software included with your Kodak EasyShare camera for printing. This software lets you to take advantage of a wide range of features, including full color enhancement, red eye reduction, picture organization, and much more.

See your camera quick start guide or the Kodak EasyShare software Help for information on installing and using the Kodak EasyShare software.

If there are no pictures on your computer, use the printer dock to transfer pictures from your camera before printing (see [Transferring Pictures,](#page-36-0)  [page 27\)](#page-36-0).

#### **Printing with Kodak EasyShare software**

- **1** Make sure the Kodak EasyShare printer dock 6000 software is installed (see [Installing the Software, page 24\)](#page-33-0) and the printer dock is connected to your computer (see [Connecting to a Computer, page 26\)](#page-35-0).
- **2** For borderless 4" x 6" prints, set the Kodak EasyShare software settings as follows:

#### **On a Windows-based computer:**

<span id="page-37-1"></span>**Paper size**—4.0 x 6.0 in. (102 x 152 mm)

**Paper type**—Other or Kodak Photo Paper PH-10/40

**Print layout**—Full size

**On Mac OS X:**

**Format for**—Kodak PD6000

**Paper size**—Photo Paper

**Print layout**—Full size

**Picture in print size**—Fill

#### **Turn on One-Touch to Better Pictures feature**—No

- **3** Change any other settings as needed.
- **4** On the Print at Home screen, click Print.

#### **Printing Using Other Applications**

- **1** Make sure the Kodak EasyShare printer dock 6000 software is installed (see [Installing the Software, page 24](#page-33-0)), and the printer dock is connected to your computer (see [Connecting to a Computer, page 26\)](#page-35-0).
- **2** Open the pictures you wish to print in the application from which you want to print.
- **3** Access printer settings by selecting Print or Page Setup from the File menu (depending on your application and platform).
- **4** Make sure that Kodak PD6000 is selected as the printer and that paper size in Windows is set to  $4" \times 6"$  (102 x 152 mm). On Mac OS X, make sure paper size is set to Photo Paper.
- **5** Change any other settings if needed, then click OK or Print. Depending on your application and platform, you may first need to return to the main menu and select Print from the File menu.

#### <span id="page-38-0"></span>*Kodak* **Color Mode**

The Kodak EasyShare printer dock 6000 features two Kodak color mode options:

**Natural—**to get clear prints with no adjustment in color.

**Enhanced—**to get richer, more vivid colors from your pictures (default).

To change the Kodak color mode:

#### **On Windows 2000/XP:**

- **1** From the Start menu, select Settings, then select Printers.
- **2** Right-click the Kodak PD6000 printer icon, then select Printing Preferences.
- **3** Click the Advanced button.
- **4** Under Document Options, select Printer Features, then select Kodak Color Mode.
- **5** Select Natural or Enhanced, then click OK.
- **6** Click OK when complete.

#### **On Windows 98/ME:**

- From the Start menu, select Settings, then select Printers.
- Right-click the Kodak PD6000 printer icon, then select Properties.
- Click the Printer Options tab.
- Under Color Control, select Natural or Enhanced.
- Click OK when complete.

#### **On Mac OS X:**

Make sure the Kodak PD6000 is selected as the current printer.

- From an application File menu, select Print.
- 2 Use  $\blacktriangle$  to scroll through the available panels and select Color.
- Select Kodak Color.
- Choose Natural or Enhanced.
- Click OK when complete.

## **Removing Perforated Tabs from Prints**

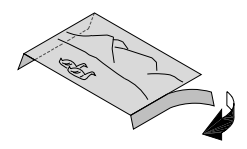

- Fold the side tabs away from the print.
- Remove each side tab and discard.

# <span id="page-40-1"></span>**Status Monitor—***Windows* **only**

The Kodak EasyShare printer dock 6000 status monitor icon  $\ll$  appears in the Windows taskbar in the lower-right corner of your computer screen. The status monitor provides information about the status of the printer and the current print job and lets you order supplies and accessories online.

Right-click the status monitor icon to select one of the following:

**Open Status Monitor—**displays the current printer status and job progress. You can also cancel the current print job (see [Canceling Printing, page 31\)](#page-40-0) and order supplies online.

**Remove Icon from Taskbar—**permanently removes the status monitor icon from the Windows taskbar (can be re-added by re-installing the software).

**About Kodak Status Monitor—**displays the version of the Kodak EasyShare printer dock 6000 status monitor.

<span id="page-40-2"></span>**Exit—**temporarily disables the status monitor. The icon will reappear upon Windows startup.

# <span id="page-40-0"></span>**Canceling Printing**

#### **On a Windows-based computer:**

- **1** From the Start menu, select Settings, then select Printers.
- **2** Double-click the Kodak PD6000 printer icon.
- **3** Select the print job you want to cancel.
- **4** Select Document, then select Cancel.
- NOTE: You may cancel the current print job using the status monitor (see [Status Monitor—Windows only\)](#page-40-1).

#### **On Mac OS X**:

- **1** In Print Center, double-click the Kodak PD6000 printer icon.
- **2** Click the job you want to cancel, then select Delete.

# <span id="page-41-0"></span>**Ordering Supplies**

For a full range of Kodak accessories and supplies, see your retailer of Kodak products or visit [www.kodak.com/go/printerdock](http://www.kodak.com/go/printerdock).

In addition, you can order printer dock supplies online using the Kodak EasyShare printer dock 6000 software.

#### **On a Windows-based computer:**

- **1** From the Start menu, select Settings, then select Printers.
- **2** Right-click the Kodak PD6000 printer icon, then select Printing Preferences (in Windows 2000/XP) or Properties (in Windows 98/ME).
- **3** Click the About tab.
- **4** Click Order Supplies.
- **5** Click OK when complete.
- NOTE: You can also order supplies by double-clicking the status monitor icon in the taskbar (see [Status Monitor—Windows only, page 31\)](#page-40-1).

#### **On Mac OS X:**

- **1** From an application File menu, select Print.
- **2** Use  $\blacktriangle$  to scroll through the available panels and select Printer Support.
- **3** Click Order Supplies.

# **6 Care and Maintenance**

### **General Care**

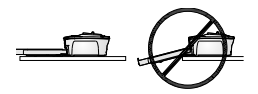

- <span id="page-42-0"></span> $\bigcirc$  Keep the printer dock, accessories and supplies away from high temperatures, humidity and direct sunlight for extended periods of time.
- Support the printer dock and tray by placing it on a flat, level surface. Do not block the air vents.
- $\bigcirc$  Avoid blocking the back of the printer dock and paper tray exit.
- $\bigcirc$  Keep power and USB cables away from the paper path.
- $\bigcirc$  Keep the printer dock clean.
- $\bigcirc$  Keep the surrounding area vacuumed and litter-free
- $\bigcirc$  Protect the printer dock from tobacco smoke, dust, sand, and liquid spills.
- $\bigcirc$  Avoid placing objects on the printer dock.

# <span id="page-43-0"></span>**Cleaning the Print Head**

Clean the print head when lines, streaks, or scratches appear on the prints. The head cleaning tool can be used several times, but should be replaced when the cleaning pad appears soiled or is no longer effective. Replacement cleaning tools are available at [www.kodak.com/go/printerdock](http://www.kodak.com/go/printerdock) .

Use the print head cleaning tool to clean the print head.

- <span id="page-43-1"></span>**1** Disconnect the power cord.
- **2** Open the color cartridge door.
- **3** Push up on the green lever and remove the color cartridge.

- $\frac{3-4}{x}$
- **4** Insert the cleaning tool, white pad facing up, into the color cartridge slot.
- IMPORTANT: *Do not touch or remove the white cleaning pad on the cleaning tool. The cleaning tool can only be inserted one way. Do not force it into the slot.*
- **5** Reinsert and remove the tool at least 3 to 4 times.
- **6** Reinstall the color cartridge (see [Loading](#page-15-0)  [the Color Cartridge, page 6](#page-15-0)).
- **7** Close the color cartridge door.

# <span id="page-44-0"></span>**Clearing a Paper Jam**

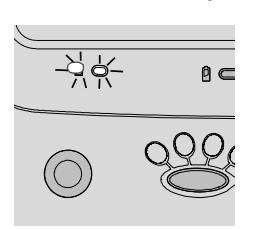

<span id="page-44-1"></span> $\bigcirc$  If a paper jam occurs, the Paper light flashes red.(see [Indicator Lights and](#page-18-0)  [Buttons, page 9\)](#page-18-0).

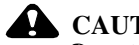

#### **CAUTION: Do not use force when removing the paper jam.**

- **1** Remove the paper tray.
- **2** Disconnect the power cord, wait 5 seconds, then plug it back in.
- **3** The printer will reset and eject the paper. if the paper does not eject, try to remove it manually.
- **4** Replace the paper tray.
- **5** Press the Print button on the printer to resume printing.

# <span id="page-45-0"></span>**Clearing a Color Cartridge Jam**

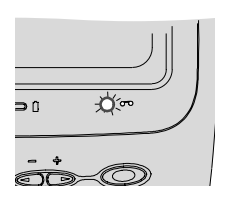

<span id="page-45-1"></span> $\bigcirc$  If a color cartridge jam occurs the cartridge light flashes red.

- **1** Open the color cartridge door.
- **2** Push up on the green lever and remove the color cartridge.

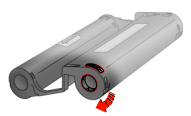

- **3** Remove the slack in the color cartridge by pushing in on the spool, then rotating the cartridge spool in the direction of the arrow.
- <span id="page-45-2"></span>**4** Reinstall the color cartridge (see [Loading](#page-15-0)  the Color Cartridge, page  $\tilde{6}$ ).

# **Cleaning the Printer Dock**

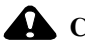

#### **CAUTION:**

**Do not use abrasives or harsh chemicals to clean any part of the printer dock. Disconnect the power before cleaning.**

Wipe the printer dock and the paper tray with a dry, lint-free cloth.

# **Traveling with your Printer Dock**

IMPORTANT: *Protect the printer, accessories and supplies from high temperatures when transporting.*

- **1** Disconnect the power cord and remove all cables.
- **2** Remove the paper tray from the printer dock, and close the door.
- **3** Protect the paper by removing the protective cap from the front of the paper tray and placing it on the back of the paper tray.
- **4** Repack the printer dock in the original packing box, or use the optional printer dock travel bag. See a retail dealer of Kodak products or visit [www.kodak.com/go/printerdock.](http://www.kodak.com/go/printerdock)

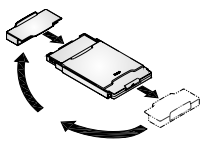

# <span id="page-48-1"></span><span id="page-48-0"></span>**7 Troubleshooting**

This chapter contains help for your printer dock. For updates to Troubleshooting information, visit our Web site at [www.kodak.com/go/printerdock.](http://www.kodak.com/go/printerdock)

## **Printing Problems**

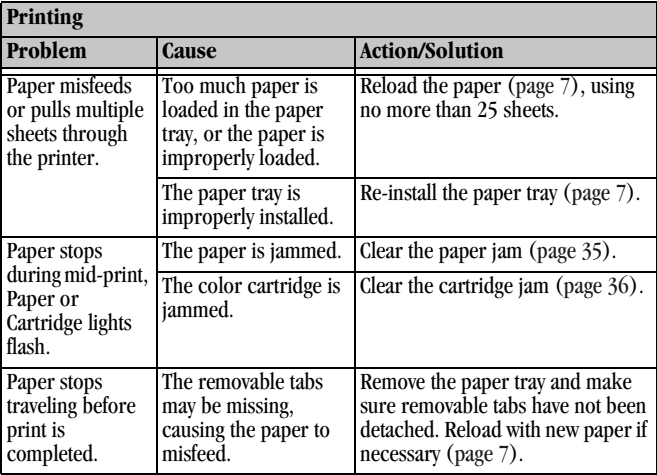

 $\blacksquare$ 

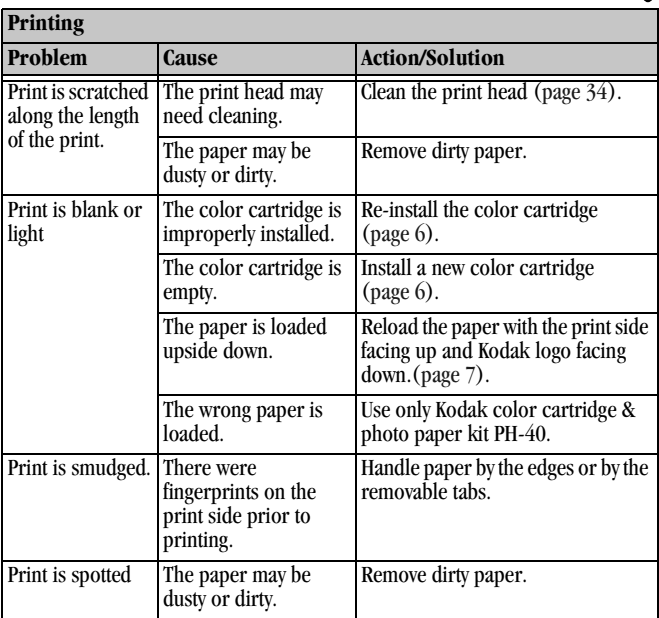

 $\blacktriangle$ 

€

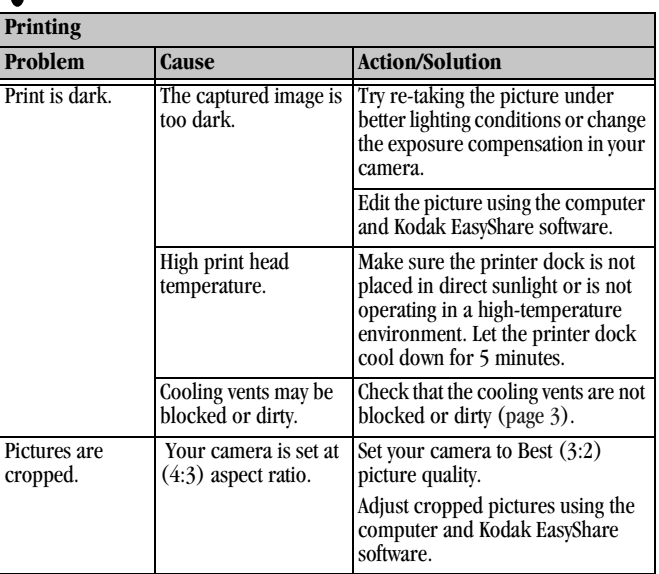

ŕ

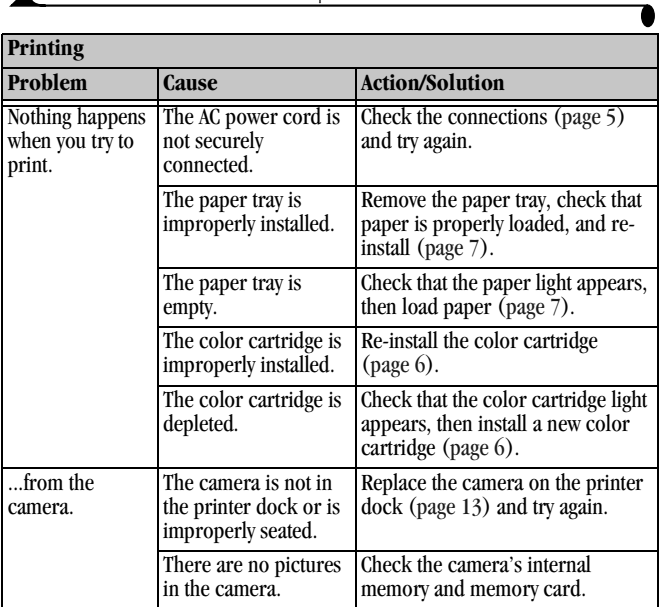

 $\blacktriangle$ 

€

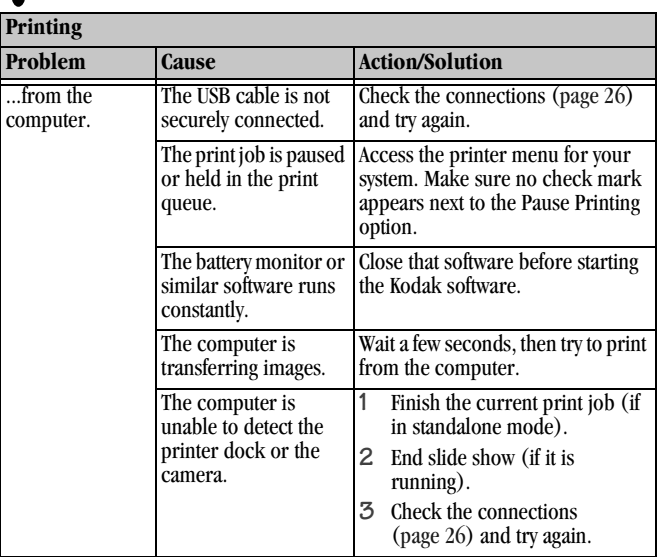

 $\lambda$ 

 $\blacksquare$ 

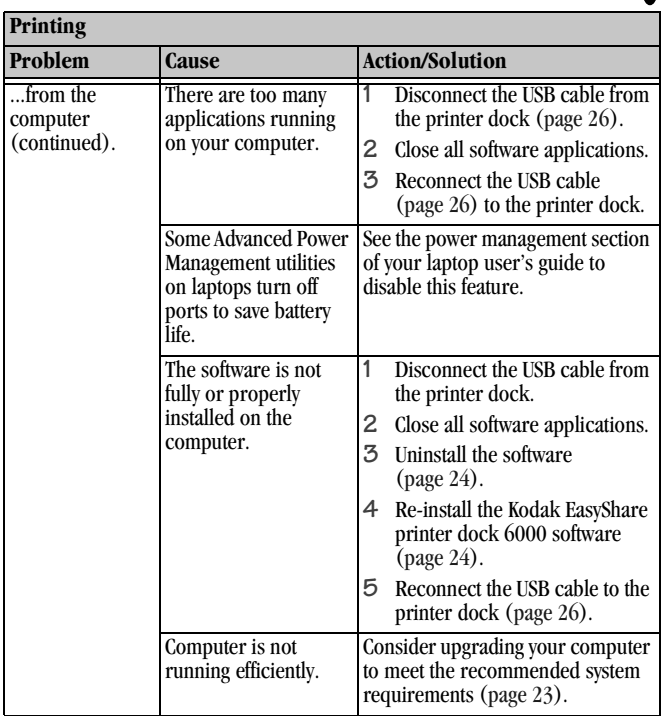

 $\blacktriangle$ 

Ï Г

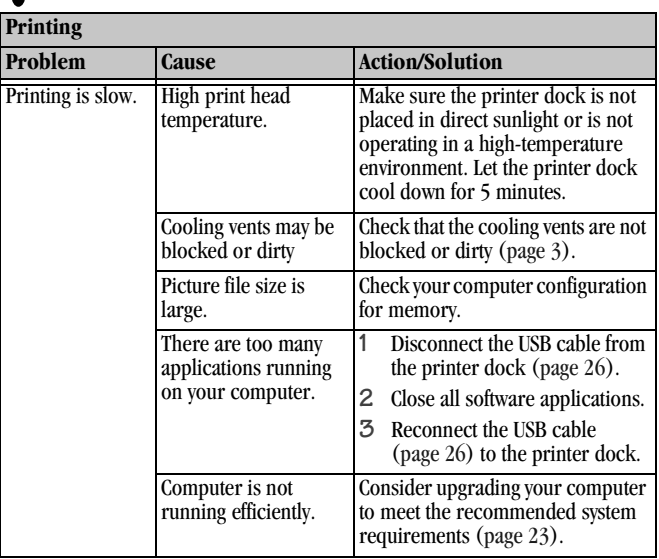

╲

# **Problems Transferring Pictures**

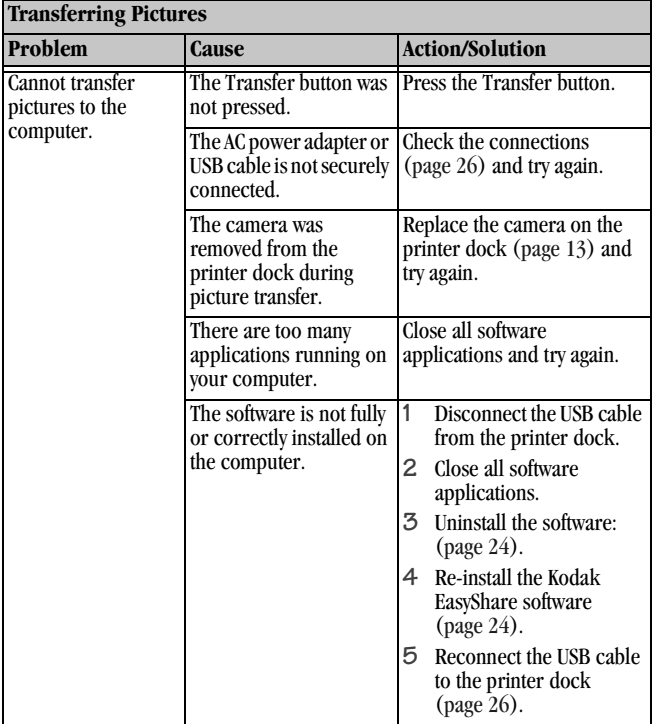

# <span id="page-56-0"></span>**Printer Dock Status Lights**

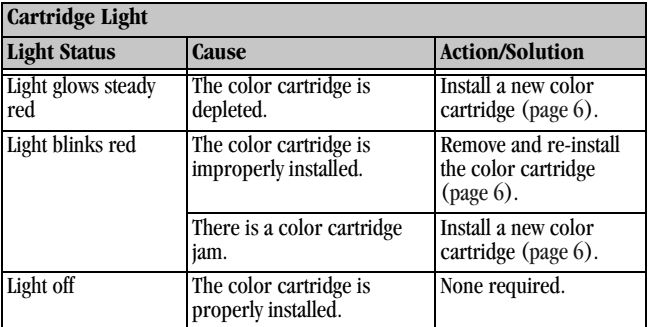

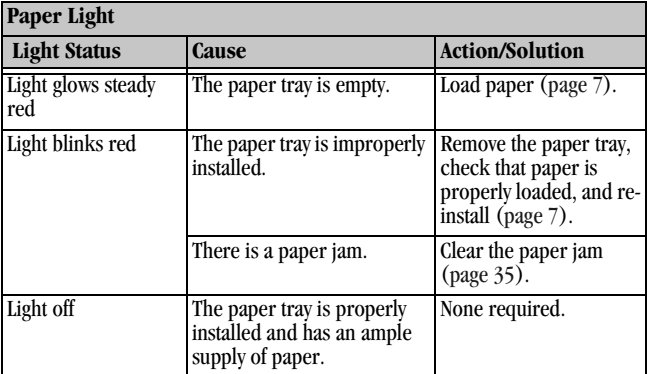

 $\blacksquare$ 

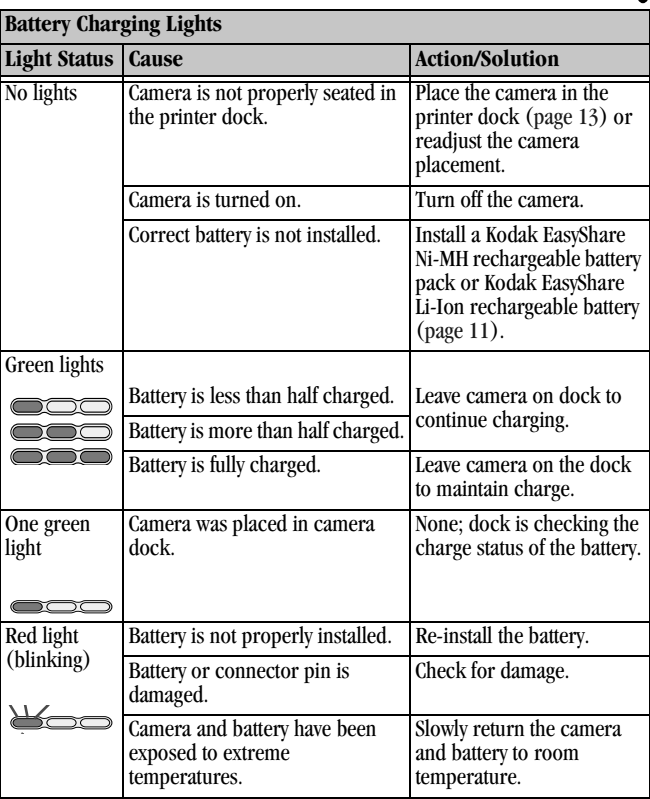

<span id="page-57-0"></span> $\blacktriangle$ 

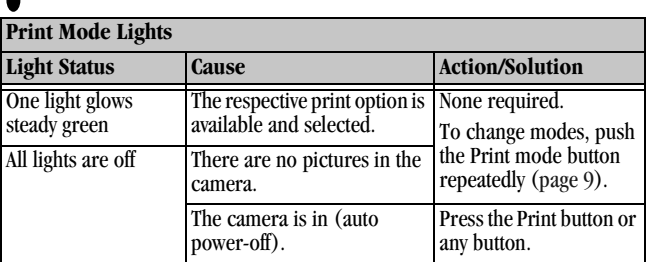

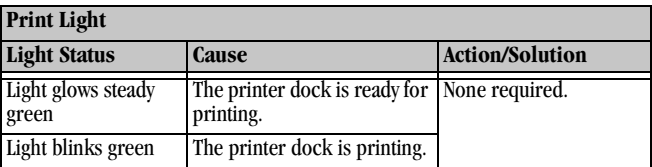

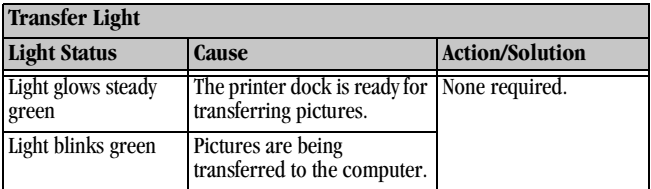

╲

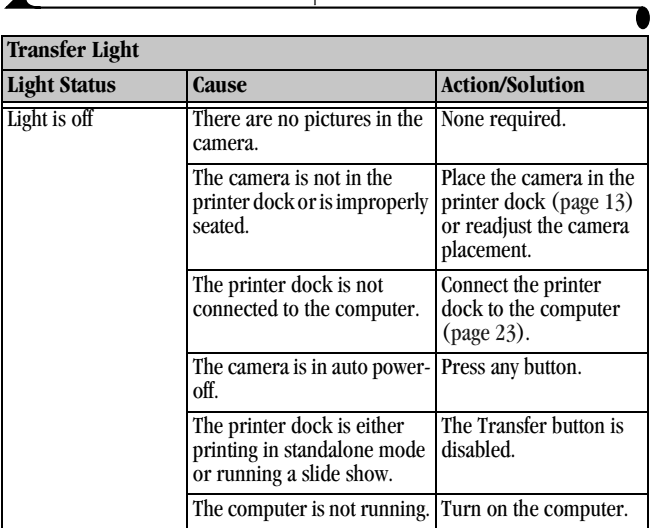

 $\blacktriangle$ 

# **8 Getting Help**

# <span id="page-60-0"></span>**Helpful Web Links**

<span id="page-60-1"></span>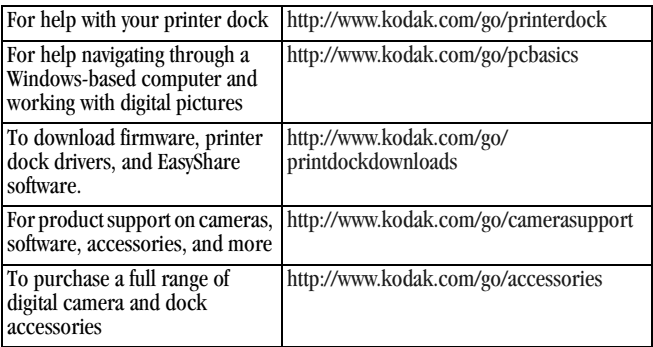

# **Help in this User's Guide**

For help with problems you may have with your printer dock or computer connections, see [Chapter 7, Troubleshooting.](#page-48-0)

# **Software Help**

For help with the Kodak EasyShare printer dock 6000 software, see [Installing](#page-33-1)  [the Software, page 24](#page-33-1).

# <span id="page-61-0"></span>**Telephone Customer Support**

If you have questions concerning the operation of the software or printer dock, you may speak directly to a customer support representative.

Customer support hours vary by location.

#### **Before You Call**

If the printer dock is connected to a computer, please be at the computer, and have the following information available:

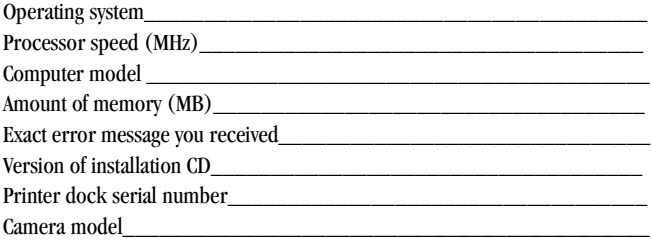

# **Telephone Numbers**

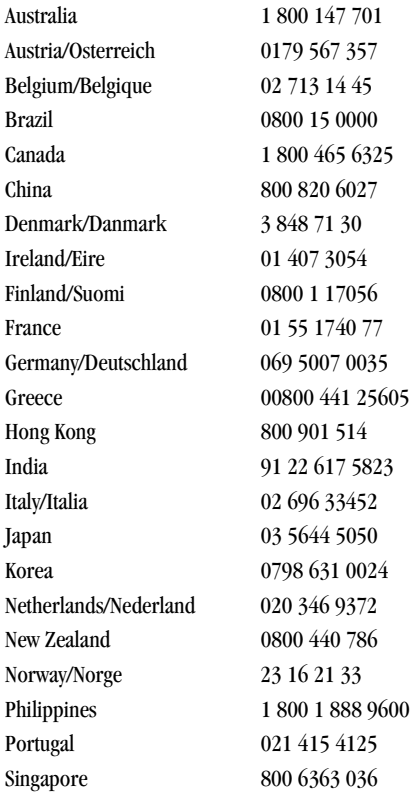

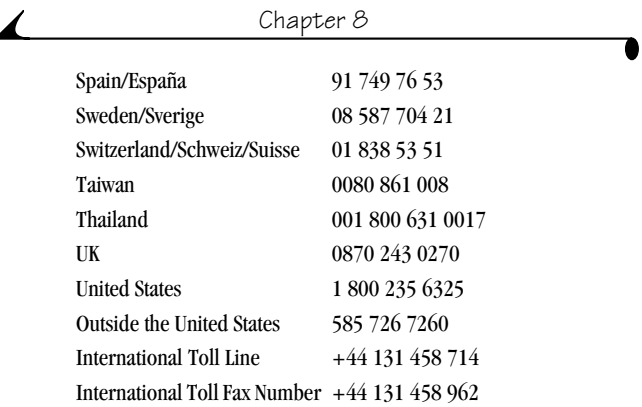

<span id="page-63-0"></span>For the most up-to-date listings, visit: [http://www.kodak.com/US/en/digital/](http://www.kodak.com/US/en/digital/contacts/DAIinternationalcontacts.shtml) [contacts/DAIInternationalContacts.shtml](http://www.kodak.com/US/en/digital/contacts/DAIinternationalcontacts.shtml).

# **9 Appendix**

<span id="page-64-0"></span>This appendix serves as a resource for technical information about your printer dock.

# **Printer Dock Specifications**

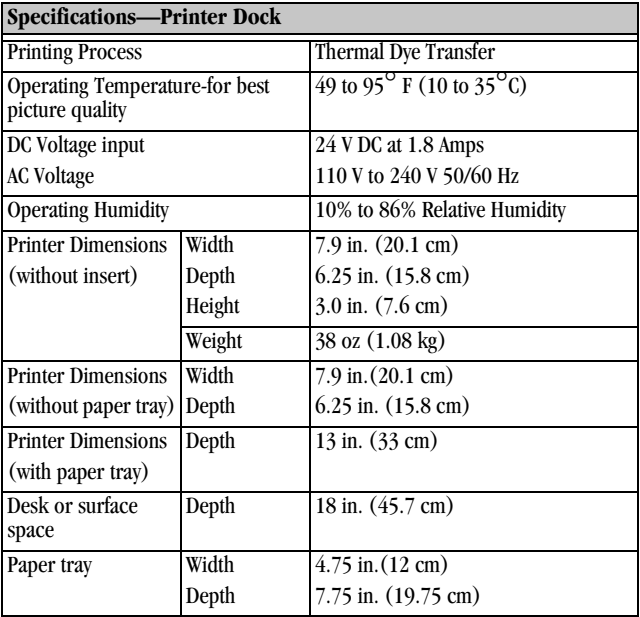

<span id="page-65-0"></span>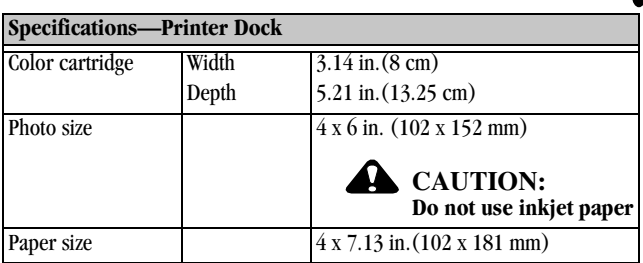

# <span id="page-65-1"></span>**Upgrading Your Software and Firmware**

Take advantage of the latest enhancements to your Kodak software and printer dock firmware. Software refers to the applications included on the Kodak EasyShare printer dock 6000 software. Printer dock firmware is the internal software that runs on the printer dock.

To download the latest versions of software and firmware, visit [www.kodak.com/go/printerdock.](http://www.kodak.com/go/printerdock)

# <span id="page-66-0"></span>**Accessories and Supplies**

Kodak accessories and supplies for the printer dock include:

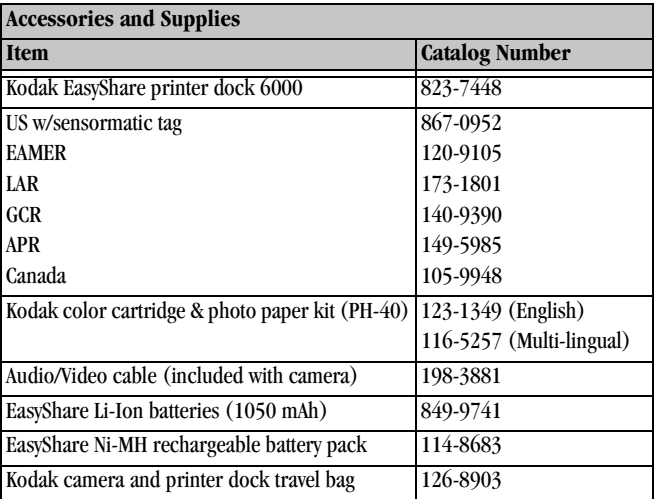

For a full range of Kodak accessories and supplies, see your retailer of Kodak products or visit [www.kodak.com/go/printerdock](http://www.kodak.com/go/printerdock).

# **Safety Labels**

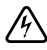

#### **RISK OF ELECTRIC SHOCK:**

Do not open. Dry location use only.

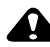

#### **CAUTION:**

<span id="page-67-0"></span>**To avoid electrical hazard, use only with products specified in this user manual. Read all instructions before using.**

## **Regulatory Information**

#### **FCC Compliance and Advisory**

This equipment has been tested and found to comply with the limits for a Class B digital device, pursuant to Part 15 of the FCC Rules. These limits are designed to provide reasonable protection against harmful interference in a residential installation.

This equipment generates, uses, and can radiate radio frequency energy and, if not installed or used in accordance with the instructions, may cause harmful interference to radio communications. However, there is no guarantee that interference will not occur in a particular installation.

If this equipment does cause harmful interference to radio or television reception, which can be determined by turning the equipment off and on, the user is encouraged to try to correct the interference by one or more of the following measures: 1) reorient or relocate the receiving antenna; 2) increase the separation between the equipment and the receiver; 3) connect the equipment to an outlet on a circuit different from that to which the receiver is connected; 4) consult the dealer or an experienced radio/TV technician for additional suggestions.

Any changes or modifications not expressly approved by the party responsible for compliance could void the user's authority to operate the equipment. Where shielded interface cables have been provided with the product or

specified additional components or accessories elsewhere defined to be used with the installation of the product, they must be used in order to ensure compliance with FCC regulation.

<span id="page-68-0"></span>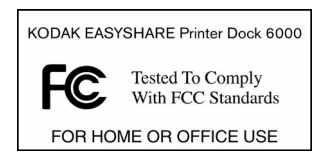

#### **Canadian DOC Statement**

**DOC Class B Compliance—**This Class B digital apparatus complies with Canadian ICES-003.

**Observation des normes-Class B—**Cet appareil numérique de la classe B est conforme à la norme NMB-003 du Canada.

# **Disposal Information**

The printer dock and the AC adapter contain a small amount of lead in the circuit board. Disposal of this material may be regulated due to environmental considerations. For disposal or recycling information, contact your local authorities, or contact the Electronics Industry Alliance Web site at www.eiae.org.

# **Index**

#### **Numerics** [800 number for customer](#page-63-0)  support, 54

#### **A**

[AC power connector, ii](#page-3-0) [accessories and](#page-41-0)  [supplies, 32,](#page-41-0) [51,](#page-60-0) [57](#page-66-0)

#### **B**

[back view of printer dock, ii](#page-3-0) batteries [loading, 11—](#page-20-1)[12](#page-21-0) [ordering, 57](#page-66-0) [status lights, 48](#page-57-0) [buttons and lights, 9](#page-18-1) [buying accessories and](#page-66-0)  supplies, 57

#### **C**

[cables, 26,](#page-35-2) [57](#page-66-0) camera [battery, loading, 11—](#page-20-1)[12](#page-21-0) [docking and charging, 13](#page-22-1) [printing from, 15](#page-24-0) [Canadian compliance, 59](#page-68-0)

[canceling printing, 17,](#page-26-0) [31](#page-40-2) [care and maintenance of printer](#page-42-0)  dock, 33 [cartridge door, color, iii](#page-4-0) cartridges [clearing jams, 36](#page-45-1) [handling and storing, 6](#page-15-1) [loading, 6](#page-15-2) [specifications, 56](#page-65-0) [status lights, 47](#page-56-0) [catalog numbers for accessories](#page-66-0)  and supplies, 57 [changing interval of slide show](#page-29-0)  display, 20 charging [batteries, 48](#page-57-0) [the camera, 13](#page-22-1) cleaning [print head, 34](#page-43-1) [printer dock, 36](#page-45-2) [clearance around printer](#page-12-1)  dock, 3 clearing [cartridge jams, 36](#page-45-1) [paper jams, 35](#page-44-1) [color cartridge door, iii](#page-4-0)

color cartridges [installing, 6](#page-15-2) [jams, clearing, 36](#page-45-1) [color mode options, 29](#page-38-0) [compliance with FCC](#page-67-0)  regulations, 58 computer [connecting to, 26](#page-35-2) [helpful Web sites, 51](#page-60-0) [and printer dock, 23](#page-32-2) [printing from, 28](#page-37-0) [system requirements, 23](#page-32-3) connecting [to a computer, 26](#page-35-2) [power, 5](#page-14-1) [contacting Kodak, 52—](#page-61-0)[54](#page-63-0) [contents of package, 2](#page-11-0) [continuous loop for slide](#page-29-1)  show, 20 [customer support](#page-61-0)  [numbers, 52—](#page-61-0)[54](#page-63-0)

#### **D**

[dimensions of printer, 55](#page-64-0) displaying [pictures and videos, 20](#page-29-2) [slide show interval, 20](#page-29-0) [docking and charging the](#page-22-1)  camera, 13

[door, color cartridge, iii](#page-4-0)

#### **E**

[electricity, connecting, 5,](#page-14-1) [55](#page-64-0) [enhanced color mode, 29](#page-38-0) [environmental requirements, 55](#page-64-0)

#### **F**

[FCC compliance, 58](#page-67-0) [firmware, upgrading, 51,](#page-60-1) [56](#page-65-1) [formatting page layout, 28](#page-37-1) [front view of printer dock, i](#page-2-0)

#### **H**

handling and storing [color cartridges, 6](#page-15-1) [paper, 8](#page-17-0) help [technical, 51—](#page-60-0)[54,](#page-63-0) [56](#page-65-1) [telephone support, 52—](#page-61-0)[54](#page-63-0) [troubleshooting printer](#page-48-1)  dock, 39

#### **I**

[indicator lights and buttons, 9](#page-18-1) [inserting paper tray, 8](#page-17-1) installing [cartridges, 6](#page-15-2) [software,](#page-33-2)[24](#page-33-2)
[international phone](#page-62-0)  [numbers, 53—](#page-62-0)[54](#page-63-0) [interval of slide show,](#page-29-0)  changing, 20

# **J**

[jams, clearing, 35,](#page-44-0) [36](#page-45-0) [jobs, monitoring print, 31](#page-40-0)

## **K**

Kodak [contacting, 52—](#page-61-0)[54](#page-63-0) [EasyShare software, 28,](#page-37-0) [51](#page-60-0) [Web sites, 51](#page-60-1)

## **L**

[layout, formatting, 28](#page-37-0) [lights, status, 9,](#page-18-0) [47—](#page-56-0)[49](#page-58-0) loading [camera battery, 11—](#page-20-0)[12](#page-21-0) [color cartridge, 6](#page-15-0) [paper, 7](#page-16-0) [software, 24](#page-33-0) [location for printer dock, 3](#page-12-0) [loop, slide show, 20](#page-29-1)

### **M**

[Macintosh system](#page-32-0)  requirements, 23 [maintenance of printer dock, 33](#page-42-0) [modes, color, 29](#page-38-0) [monitor, requirements, 23](#page-32-1) [monitoring print job status, 31](#page-40-0) [moving printer dock, 37](#page-46-0)

## **N**

[natural color mode, 29](#page-38-0) [numbers, telephone, 53—](#page-62-0)[54](#page-63-0)

### **O**

[operating temperature and](#page-64-0)  humidity, 55 [ordering supplies, 32](#page-41-0)

# **P**

[package contents, 2](#page-11-0) [packing printer dock for](#page-46-0)  moving, 37 paper [formatting, 28](#page-37-0) [jams, clearing, 35](#page-44-0) [loading, 7](#page-16-0) [path, ii](#page-3-0) [specifications, 56](#page-65-0) [status light, 47](#page-56-0) [tray, i,](#page-2-0) [8](#page-17-0) [PC system requirements, 23](#page-32-2) [perforated tabs from prints,](#page-25-0)  [removing, 16,](#page-25-0) [30](#page-39-0)

pictures [reviewing, 19](#page-28-0) [setting quality, 12](#page-21-1) [transferring, 27](#page-36-0) [power, connecting, 5](#page-14-0) [print head, cleaning, 34](#page-43-0) [print job status, 31](#page-40-0) [Print Mode button and status](#page-2-0)  [lights, i,](#page-2-0) [49](#page-58-1) printer dock [accessories and supplies, 57](#page-66-0) [back view, ii](#page-3-0) [care and maintenance, 33](#page-42-0) [cleaning, 36](#page-45-1) [and computer, 23](#page-32-3) [connecting, 26](#page-35-0) [front view, i](#page-2-0) [location and setup, 3](#page-12-0) [print head, cleaning, 34](#page-43-0) [side view, iii](#page-4-0) [specifications, 55](#page-64-0) [status lights, 47—](#page-56-0)[49](#page-58-0) [technical help, 51—](#page-60-1)[54,](#page-63-0) [56](#page-65-1) [travelling with, 37](#page-46-0) [troubleshooting, 39](#page-48-0) [upgrading, 51,](#page-60-1) [56](#page-65-1) [printer, status monitor, 31](#page-40-0) printing [canceling, 17,](#page-26-0) [31](#page-40-1)

[from camera, 15](#page-24-0) [problems, 39](#page-48-1) [with a computer, 28](#page-37-1) [with other applications, 29](#page-38-1) problems [printing, 39](#page-48-1) [transferring pictures, 46](#page-55-0) [product support, 51,](#page-60-1) [56](#page-65-1)

# **Q**

[quality, setting, 12](#page-21-1)

# **R**

[regulatory information, 58,](#page-67-0) [59](#page-68-0) [removing perforated tabs from](#page-25-0)  [prints, 16,](#page-25-0) [30](#page-39-0) requirements [environmental, 55](#page-64-0) [system, 23](#page-32-2) resolving problems [with printing, 39](#page-48-1) [with transferring pictures, 46](#page-55-0) [reviewing pictures and](#page-28-0)  videos, 19 [running a slide show, 19](#page-28-1)

# **S**

[service and support, 52—](#page-61-0)[54](#page-63-0) [setting picture quality, 12](#page-21-1) [side view of printer dock, iii](#page-4-0)

[slide show, running, 19](#page-28-1) software [help, 51](#page-60-0) [installing, 24](#page-33-0) [Kodak EasyShare, 28,](#page-37-0) [51](#page-60-0) [printing with other, 29](#page-38-1) [requirements, 23](#page-32-2) [uninstalling, 25](#page-34-0) [upgrading, 51,](#page-60-1) [56](#page-65-1) specifications [Macintosh OS, 23](#page-32-0) [printer dock, 55](#page-64-0) [Windows-based OS, 23](#page-32-4) [status lights, 47—](#page-56-0)[49](#page-58-0) [status monitor, 31](#page-40-0) [storing color cartridges, 6](#page-15-1) [strap, wrist, 4](#page-13-0) [supplies and](#page-41-0)  [accessories, 32,](#page-41-0) [51,](#page-60-1) [57](#page-66-0) [support, technical, 51—](#page-60-1)[54,](#page-63-0) [56](#page-65-1) [system requirements, 23](#page-32-2)

# **T**

[tabs from prints,](#page-25-0)  [removing, 16,](#page-25-0) [30](#page-39-0) [technical support, 51—](#page-60-1)[54,](#page-63-0) [56](#page-65-1) [telephone numbers, 53—](#page-62-0)[54](#page-63-0) [television, displaying pictures](#page-29-2)  on, 20 [temperature requirements, 55](#page-64-0)

[toll free number for customer](#page-63-0)  support, 54 [Transfer button and status](#page-58-0)  lights, 49 [transferring pictures, 27,](#page-36-0) [46](#page-55-0) [travelling with printer dock, 37](#page-46-0) [tray, inserting paper, 8](#page-17-0) troubleshooting [cartridge jams, 36](#page-45-0) [paper jams, 35](#page-44-0) [printing problems, 39](#page-48-0) [transferring pictures](#page-55-1)  problems, 46

# **U**

[uninstalling software, 25](#page-34-0) [upgrading software, 51,](#page-60-1) [56](#page-65-1) [URLs for Kodak Web sites, 51](#page-60-1) [USB cable connections, ii,](#page-3-0) [26](#page-35-0)

## **V**

[videos, reviewing, 19](#page-28-0) [views of printer dock, i—](#page-2-0)[iii](#page-4-0)

#### **W**

[Web sites for Kodak, 51](#page-60-1) [weight of printer dock, 55](#page-64-0) Windows system [requirements, 23](#page-32-4) [wrist strap, 4](#page-4-0)